# INSTRUCTION MANUAL FOR ESTABLISHMENT

The apprenticeship portal is a website of the Central Government for exchange of information on Apprenticeship. The public view gives you access to information on Registered Candidates, Apprenticeship Opportunities Posted by Companies and Apprenticeship Guidelines.

Companies can access information such as registered candidates (applications) basis the Search Parameters like State, District, Sector and Trade, and Qualification. To view available candidates on the portal, it is mandatory to register as an establishment. The steps for registration is as below:

#### **Note: The fields marked in \* are mandatory.**

#### 1. Establishment Registration

Click on the **"Register"** button the top toolbar (as shown below) and select the option **'Establishment'**

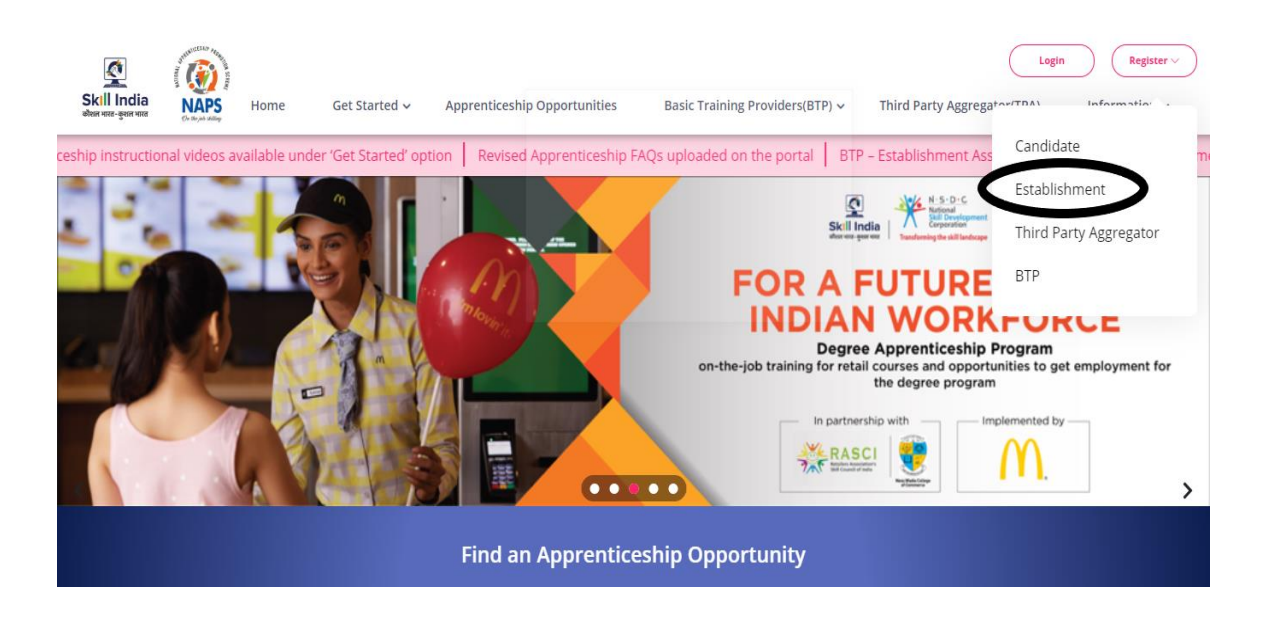

You will be guided to a **Short Registration Form**, basis which you will be able to login into your account**.** On the page that opens, fill the required basic details.

The **Contact Person** should ideally be the employee who oversees the Apprenticeship Program in the establishment. It is also advisable to provide a generic officialemailID–*onewhichwillremaineveniftheemployeein-chargechanges.*

#### *Note: Please enter a valid email ID as the activation link will be send through a*

*mailtothatID.Also,rememberthepasswordandyouwilluseittologintoyour account on the Apprenticeship Portal.*

Click the **'Submit'** (encircled below) button on completion.

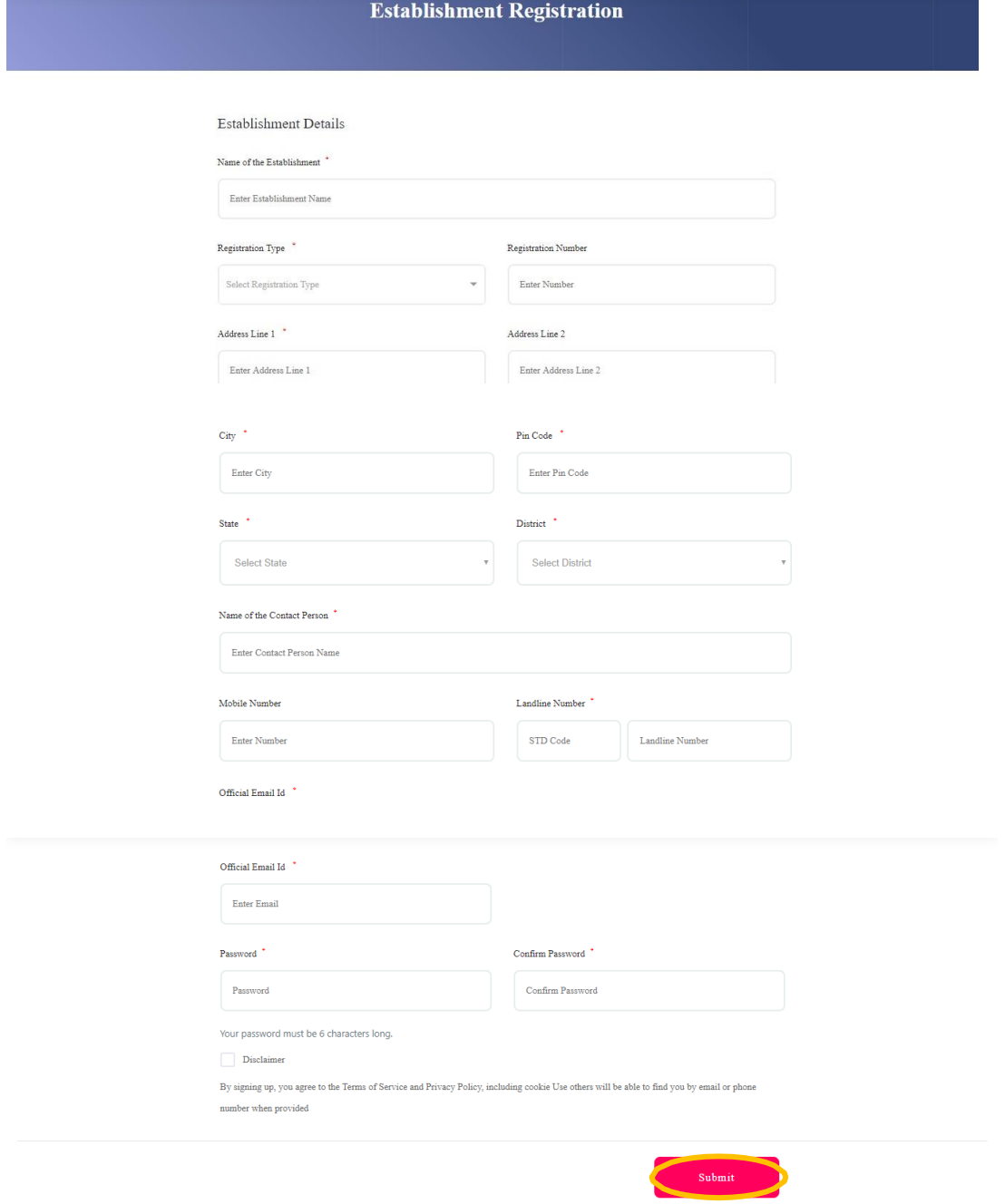

A dialog Box with the **Registration number** will notify your account creation after whichyouwillreceivean**activationEmailontheregisteredEmailAddress**.

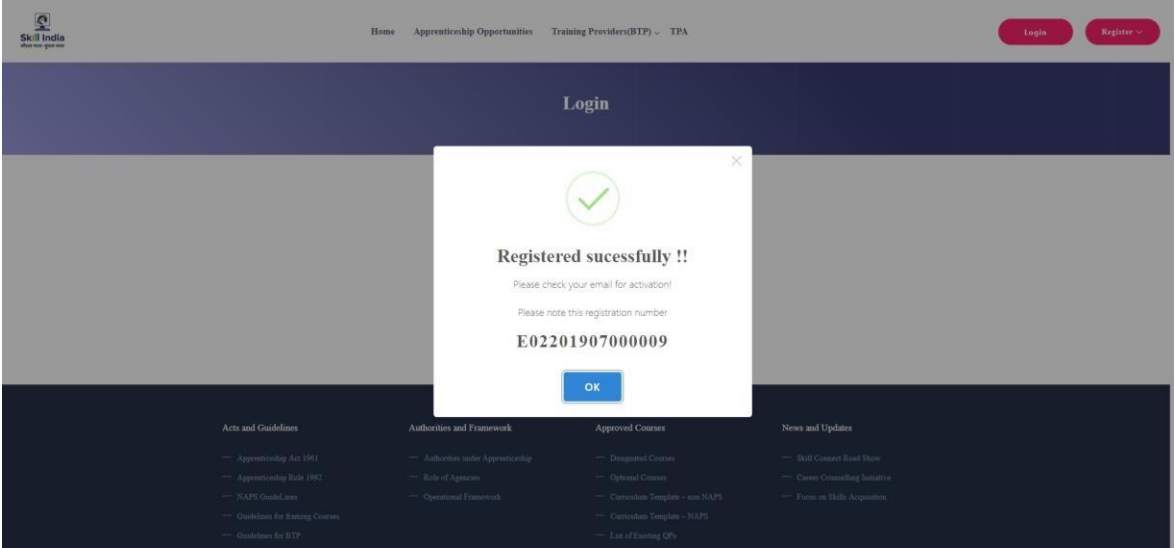

The **Activation Mail** will look as follows. Click on '**Active'** (encircled below) to activate your account. You will be guided to the login page of the portal and you can use the Email ID and password (you provided during registration) to login to your account.

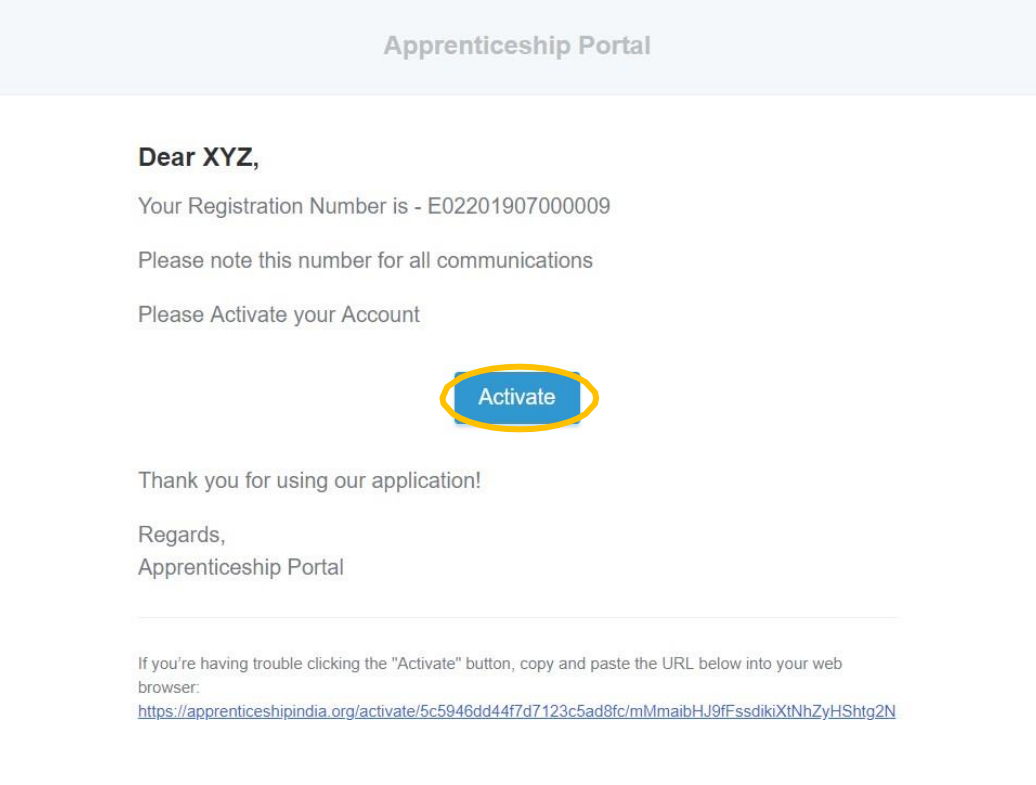

#### 2. Login and Profile Completion

After Registration, Log Into your Account, using the email ID (or registration number) and password that you mentioned while registering.

#### **Note: Before you can start creating Apprenticeship Opportunities, you will be required to complete your profile**.

Kindly click on the '**Complete Your Profile**' (encircled below) on top right to proceed.

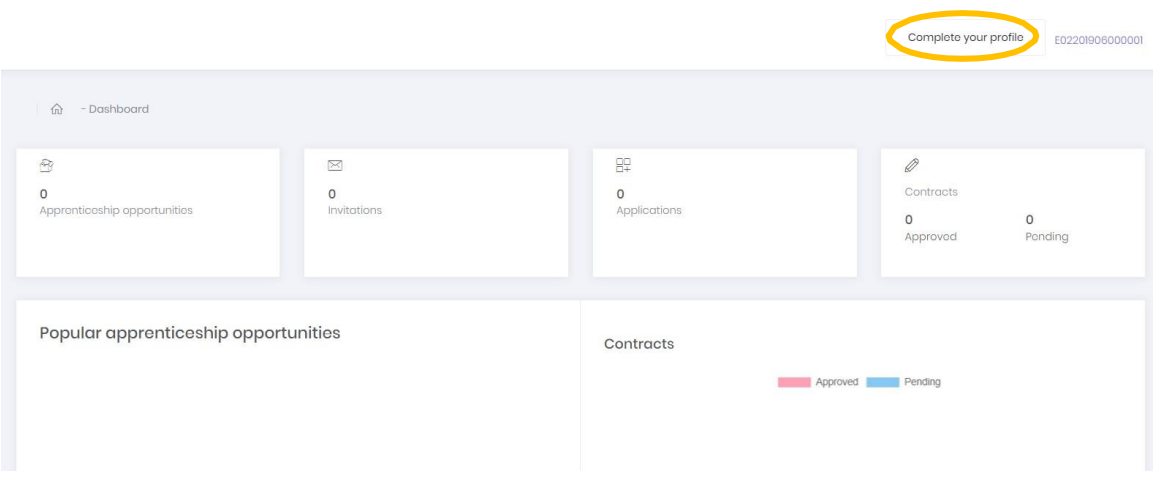

The following page will open and you can use the **'Edit'** (encircled below) button in each section to input all the required details.

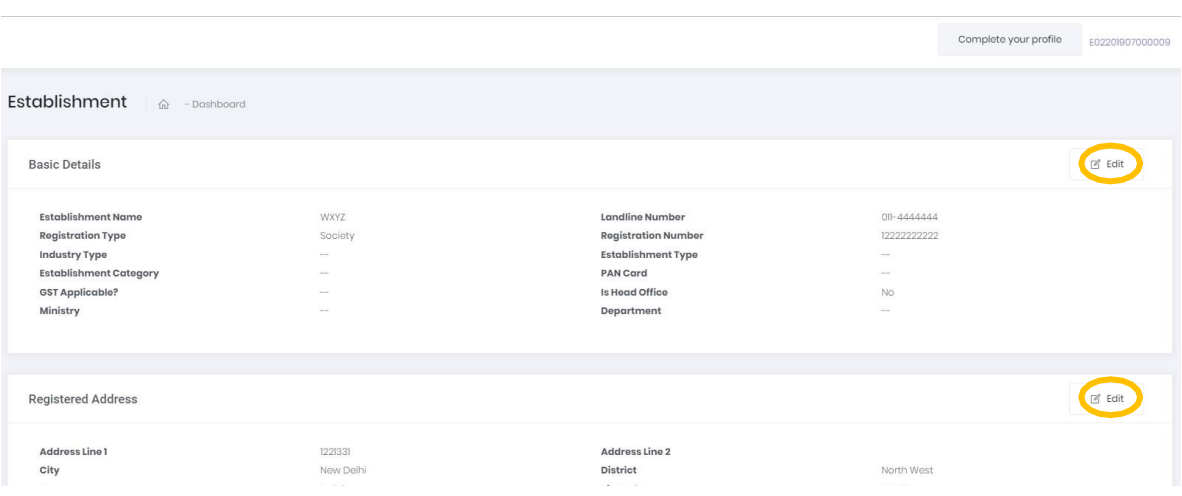

# 3. Understanding Establishment Dashboard

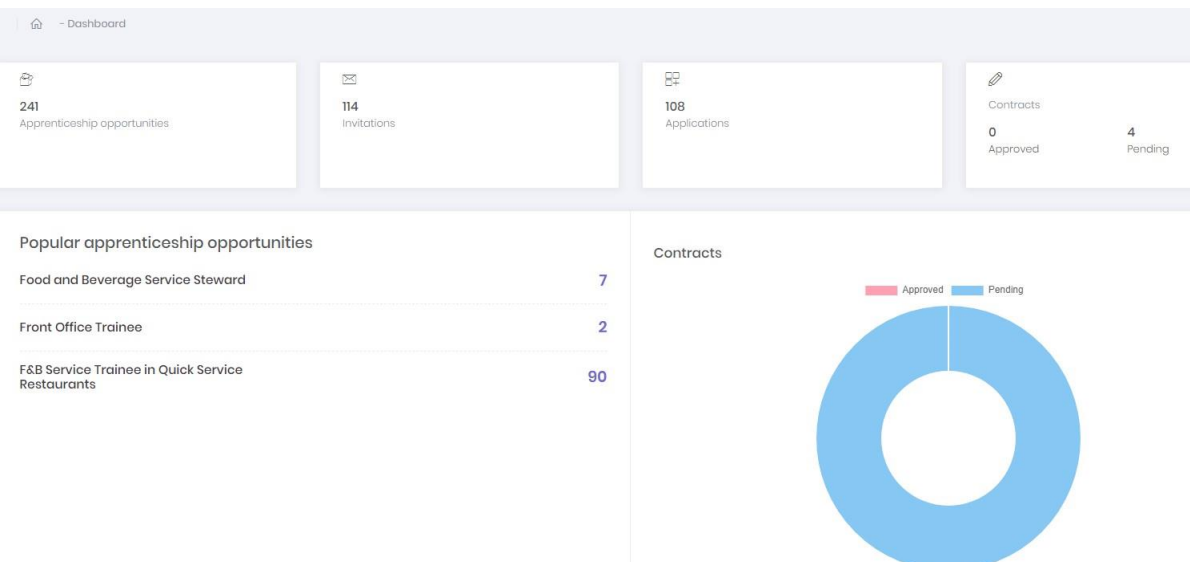

There are 4 major items on your dashboard and they are explained below:

- 1. **Apprenticeship Opportunities** –Sum total of theApprenticeship Opportunities (vacancies) created by you in one or more job roles.
- 2. **Invitations:** Number of invitations you have sent to candidates to apply to opportunitiespostedbyyou.Youmightidentifysuitablecandidatesby screening individual profiles
- 3. **Applications:**NumberofApplicationsreceivedbycandidatesforthe Opportunitiespostedbyyou.Thiswillincludeapplicationsfrom'invited' candidates and from the larger pool of candidates registered on the portal
- 4. **Contracts:** There are two items in this section:
	- a. **Pending:** You have made an offerto the candidate by signing the contract letter and sharing with them.
	- b. **Approved:** The candidate has signed the contract letter which means that the candidate has accepted the offer.

# 4. Creating Apprenticeship Opportunity

To create**Apprenticeship Opportunity**, click on the **'Opportunity'** button ontheleft panel andthen click on the **'Create Opportunity'** button as shown below.

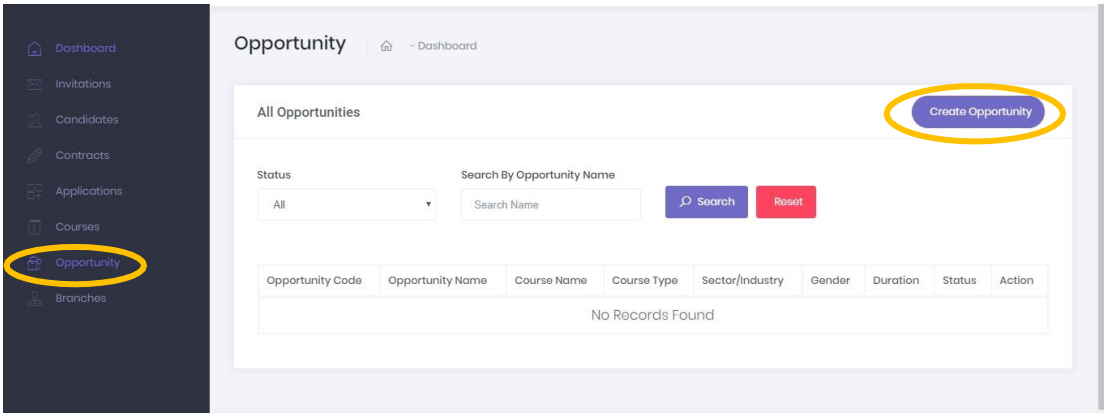

Youwillbeguidedtocreateopportunitypage.Somepointstokeepinmindare below:

- **Number of Vacancies** are the number of Apprentices you want to engage in the job role. This number can be **edited later**.
- In case you are availing financials reimbursement through NAPS, then select **'NAPS'**, otherwise select **'Non-NAPS'.**
- •

Note: Important points to note while selecting **'NAPS'** while creating opportunity:

- **NAPS can only** be availed for **NSQF aligned courses**
- The candidates you onboard under NAPS, will need to have a **validAadhaar card.**

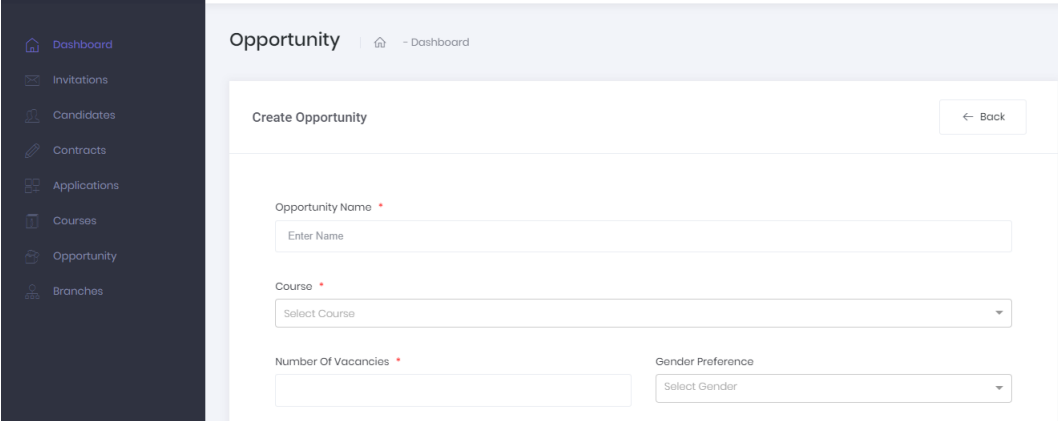

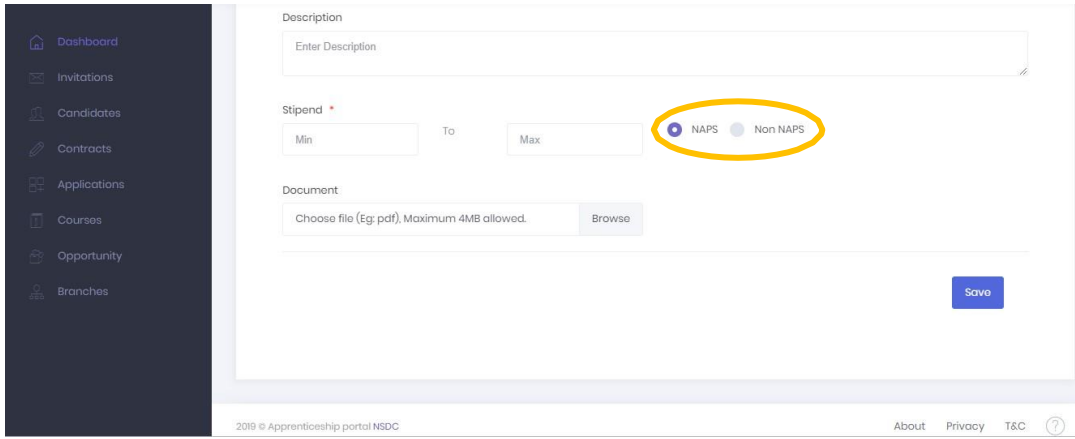

#### 5. Searching Suitable Candidates

AfterthecreationoftheOpportunity, **selectthe"Candidates"**optiononyour Dashboardtoviewthelistofcandidatesregisteredontheportal.Tonarrowdown your search, you can use the filters available. You can perform a **keyword search in the box 'Search by Name, Code & Skill'**

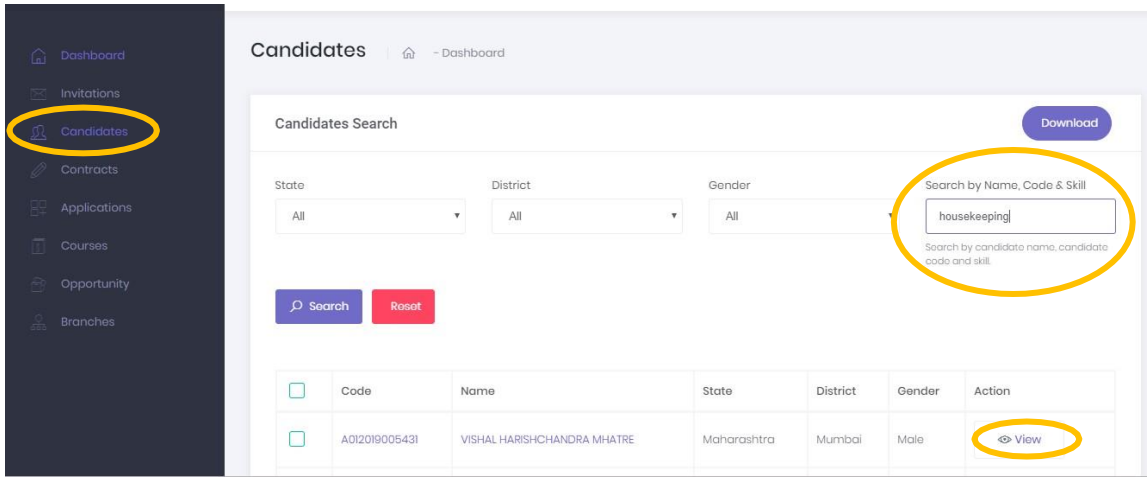

Onclickingon**'View'**(encircledabove)youcanseeCandidatedetailssuchasdetails Qualifications,Location andsoon.Forthecandidatesyoufindsuitableforthe opportunity,youcanchoose**'InviteCandidate'**(encircledbelow)toapplyforthe opportunity.

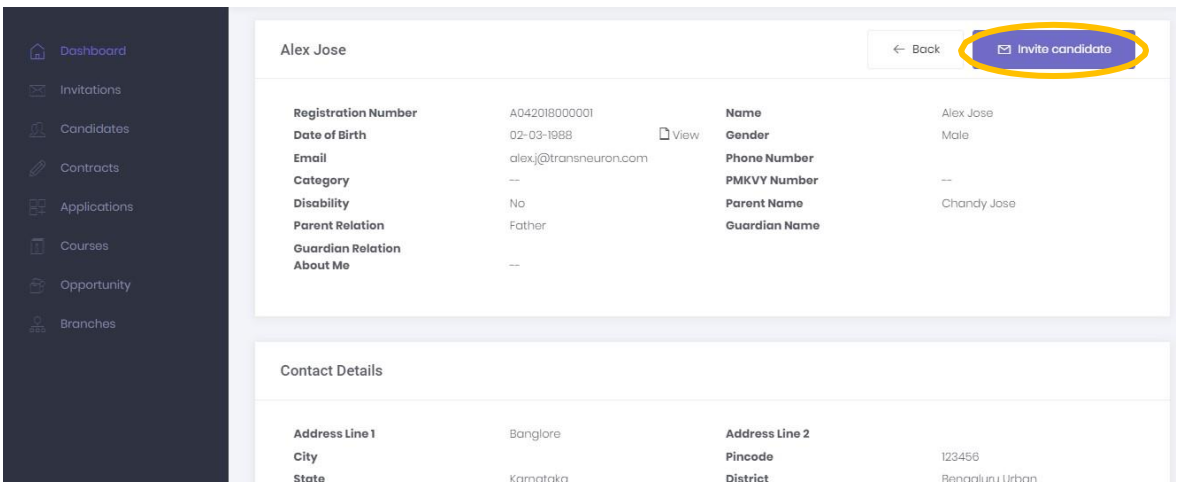

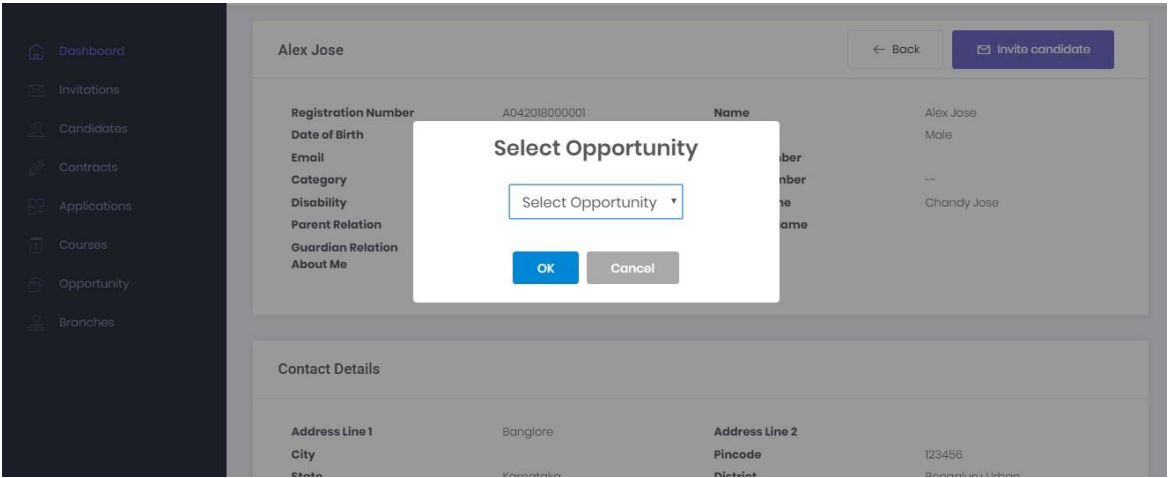

#### *Note: Without the Creation of an Opportunity (as explained in the section Creating Apprenticeship Opportunity), you cannot invite candidates.*

#### 6. Invitations

You can open the invitations page by clicking on the **'Invitations'** option on the left panel.Thissectionwillprovideyoudetailsoftheinvitationsyouhavemadetillnow *(based on the 'Invite Candidate' feature explained above)*

The status will be pending until such time the candidate accepts or declines the offer.

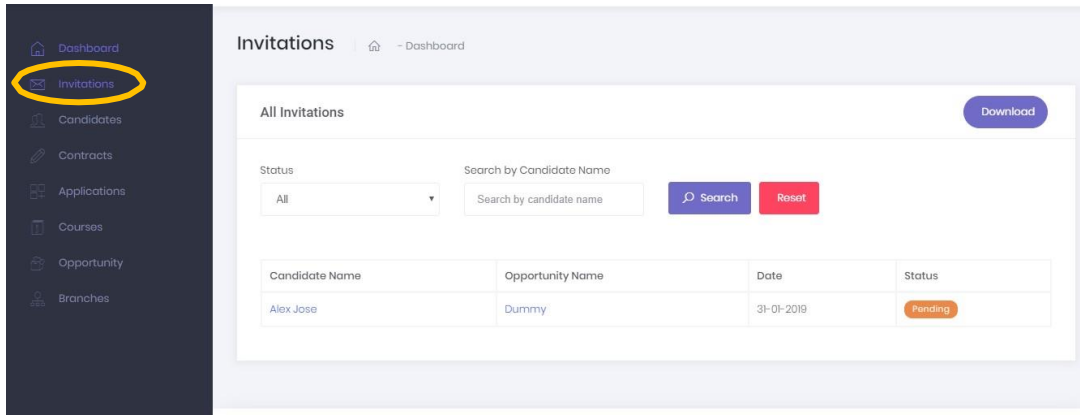

## 7. Applications Received

To view applications, please click on the **"Applications"** option (enciron the left panel.

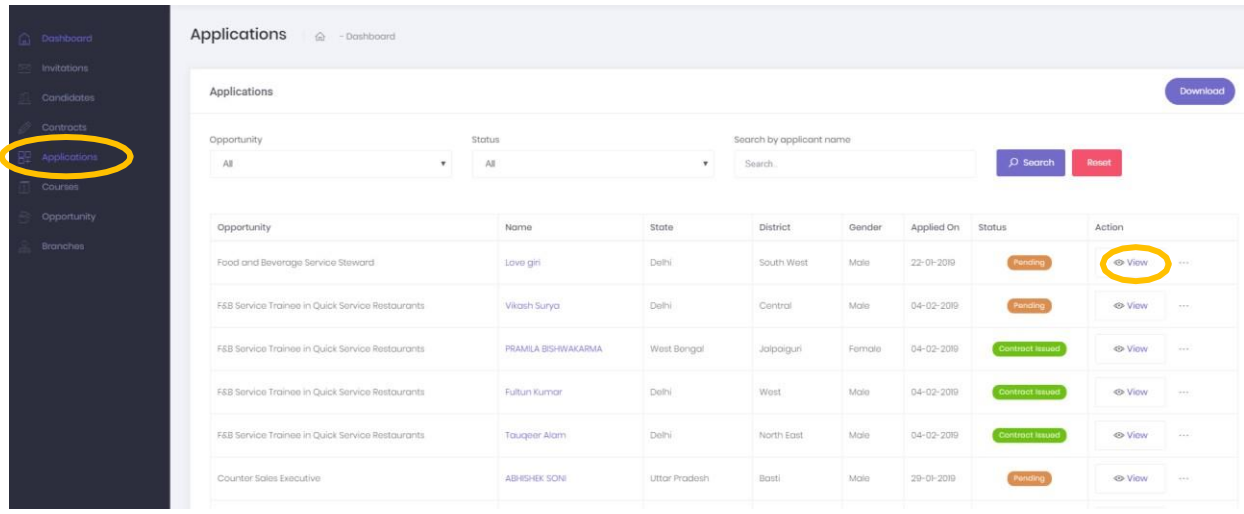

You will be able to see applications from two types of candidates:

- Candidates from the **'invitations'** pool, who have shown interest in the opportunity
- Candidates from the **larger pool**, who are registered on the portal and have shown interest in the opportunity

You can view the applications by choosing the '**view**' option (encircled above) in the action column. If you are fine with the details, you can proceed to issuing contract to the candidate.

# 8. Issuing Apprenticeship Contract

After reviewing the Application of candidates, you have three options that you can access through the action button (encircled below)

- a) **Reject:** This is to reject the application, in case you don't find the candidate suitable for the opportunity
- b) **View**: View the application to check the details of the candidate and the opportunity
- c) **IssueContract**:Iffindthe candidate suitable for theopportunity, you can select **Issue Contract** and proceed to the Contract form.

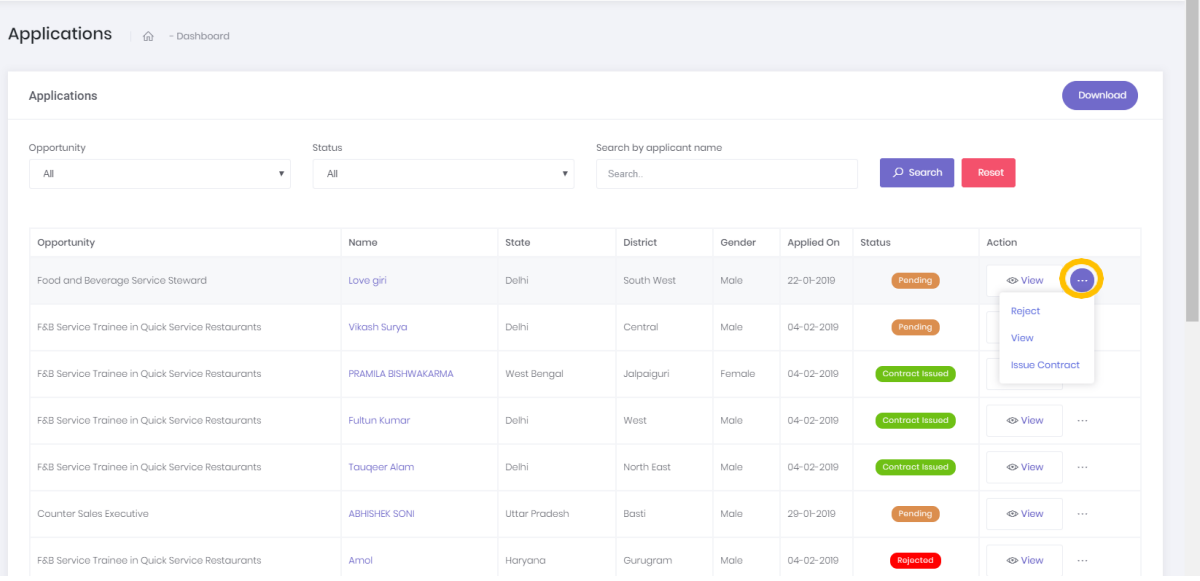

# 9. Issue Contract Form

To issue contract to a candidate, you will have to fill the Issue Contract Form as shown below.

**Jegua Contract** 

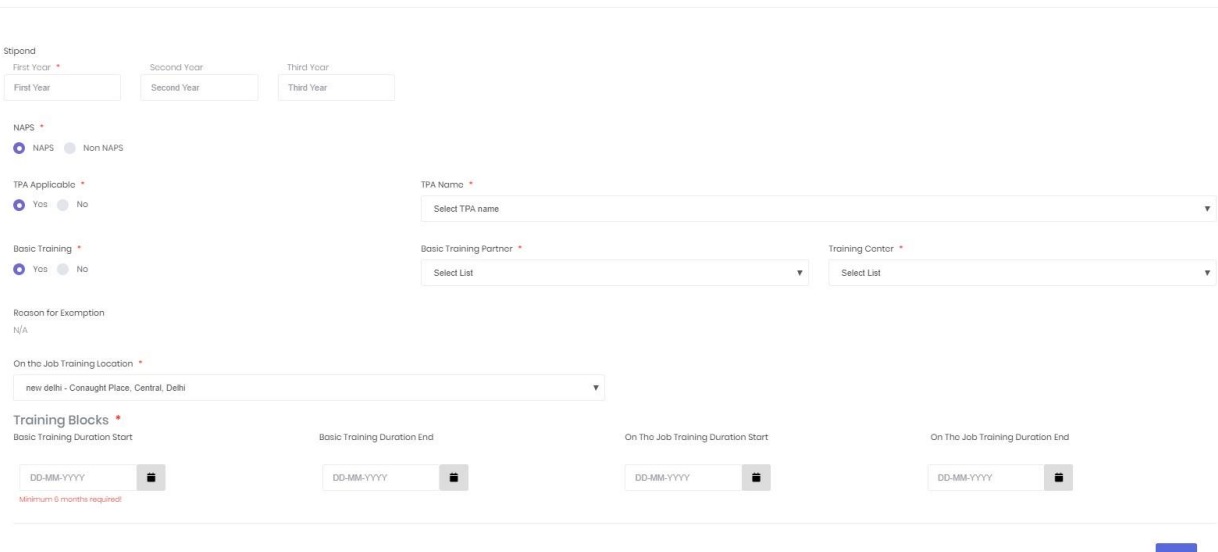

#### 10. BTP Association

#### **For Establishments**

- 1. Login to Apprenticeship Portal [\(www.apprenticeshipindia.org\)](http://www.apprenticeshipindia.org/)
- 2. Click on **BTP** option available at the left side of the portal, you will be able to see the list of empaneled BTPs.
- 3. Kindly click on action item available in front of BTPs (...) to see the profile of the BTPs
- 4. Select the BTP you want to associate with and send an association request to the selected BTPs.
- 5. Once the BTP accepts the establishment's request, the establishment will be able to see the BTP name under 'Associated BTP' tab at the time of issuing contract.

# 11. TPA Association

#### **For Establishments**

- 1. Login to Apprenticeship Portal [\(www.apprenticeshipindia.org\)](http://www.apprenticeshipindia.org/)
- 2. Click on **TPA** option available at the left side of the portal, you will be able to see the list of empaneled TPAs.
- 3. Kindly click on action item available in front of TPAs (...) to see the profile of the TPAs.
- 4. Select the TPA you want to associate with and send an association request to the selected TPAs.
- 5. Once the TPA accepts the establishment's request, the establishment will be able to see the TPA name under 'Associated TPA' tab at the time of issuing contract.

 $\leftarrow$  Back

#### **Things to Keep in Mind:**

a) The minimum rate of stipend payable to apprentices per month shall be as per the qualifications stipulated in the curriculum. The minimum rate of stipend payable to apprentices per month shall be follows, namely: -

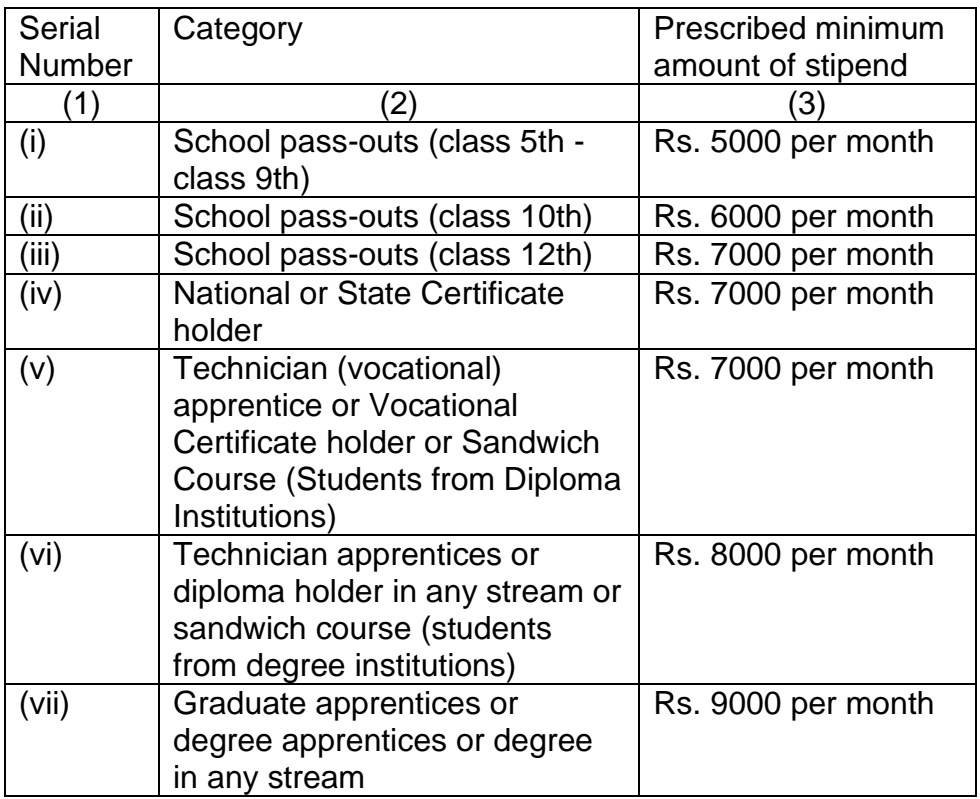

- b) If you opt for **NAPS**, then please ensure that the candidate has an Aadhaar card.
- c) If you are choosing 'No' to Basic training, then you are basically exempting the candidate from Basic Training. Basic training will not be exempted for fresher candidates i.e. class 5-12. The eligibility criteria of the course cannot be the basic training exemption criteria.